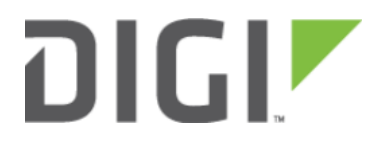

# Per-device Policy-based Routing with Dual WAN 6330-MX and 6350-SR

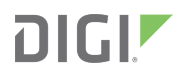

## Per-device Policy-based Routing with Dual WAN

Difficulty: Expert

Minimum firmware version: 18.1.29

#### Goal

To use the 6350-SR's cellular modem in tandem with its primary WAN Ethernet port, but only allow certain IP addresses access to the cellular modem's Internet connection.

#### **Setup**

This article assumes the LAN ports are operating under default settings, which provide DHCP connectivity to devices connected to the 6350-SR's LAN ports. For more details on the default settings of the 6350-SR, see the Default Settings section of the [6350-SR User's Manual](https://accelerated.com/resources/files/products/6350-SR/SR-Series_User_Manual.pdf).

For this setup, you will need the 6350-SR with both a primary WAN Ethernet connection, and a cellular modem connection.

You will also need to configure a static IP address on any client devices you want to allow access to the cellular modem connection.

#### Sample

The sample configuration below shows a 6350-SR with two Internet connections: a cellular-based WAN connection through the 6350-SR's modem, and a broadband-based WAN connection through the 6350-SR's WAN Ethernet port.

This set setup shows two client devices on a 6350-SR's LAN ports, a media PC and a laptop. The media PC is configured with a static IP address of 192.168.0.99, and the laptop is getting its IP address via DHCP from the 6350-SR.

The policy-based routing we are going to setup will accomplish the following.

- 1. The 6350-SR uses the Ethernet WAN as its primary interface.
- 2. The 6350-SR has a cellular modem connection, used as a secondary WAN interface.
- 3. All traffic from the media PC will always go through the cellular modem WAN interface.
- 4. Any traffic from other LAN devices should go through the Ethernet WAN connection.
- 5. If the Ethernet WAN connection is down, the 6350-SR should drop any packets from LAN devices, excluding packets from the media PC, and prevent them from going out the cellular modem interface.

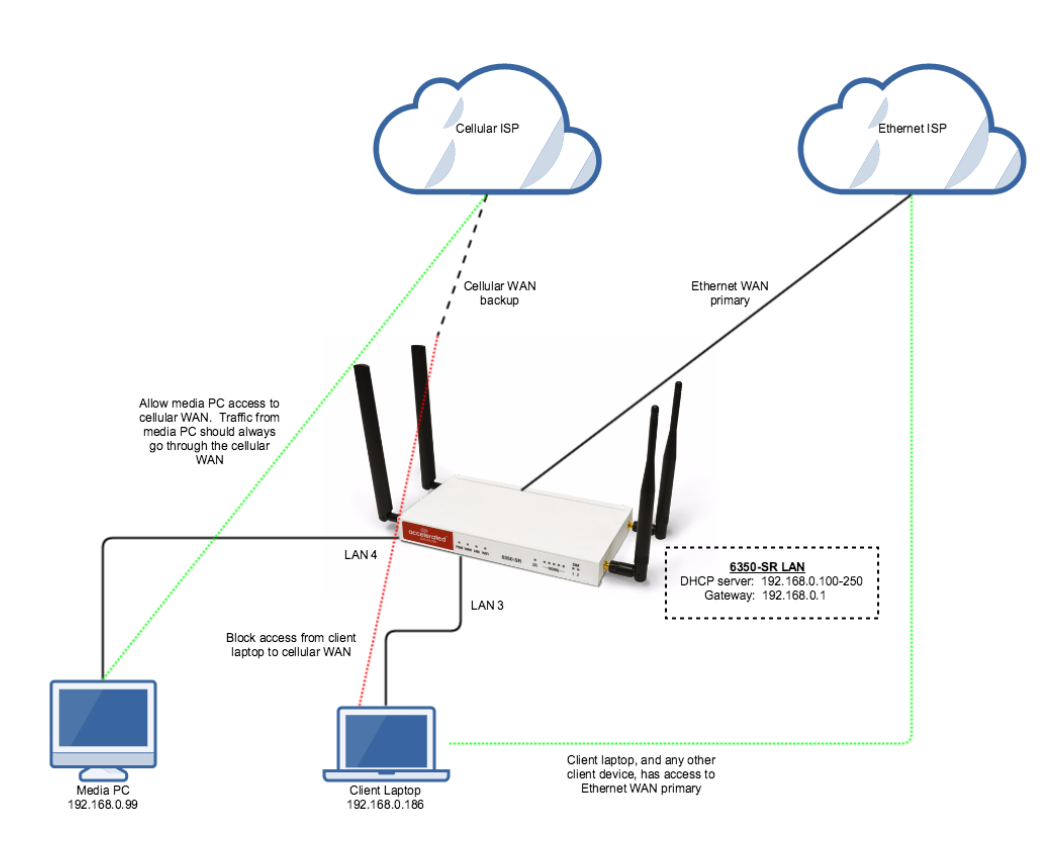

### Sample Configuration

Open the configuration profile for the 6350-SR and make the following changes.

- 1. Under Firewall -> Zones, add two new zones, one labelled modemwan, and another labelled ethernetwan. Ensure the *source NAT* option is selected for both new zones.
- 2. Under Modem, set the Zone to modemwan.
- 3. Under Network -> Interfaces -> WAN, set the Zone to ethernetwan.
- 4. Under Firewall -> Packet filtering, setup three rules rules to accomplish the following:
	- 1. allow packets from the media device (192.168.0.99) to go out the cellular modem
	- 2. reject all other LAN packets on the cellular modem interface
	- 3. allow LAN packets to go through the Ethernet WAN interface
- 5. Under Network -> Routes -> Policy-based routing, setup a new policy with the following settings:
	- 1. Interface: Modem
	- 2. Source address -> Type: IPv4 address
	- 3. Source address -> IPv4 address: 192.168.0.99
	- 4. Destination address -> Type: Zone
	- 5. Destination address -> Zone: ethernetwan

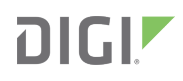

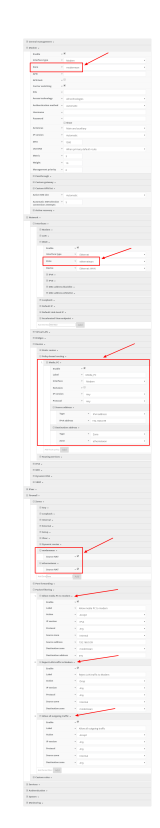